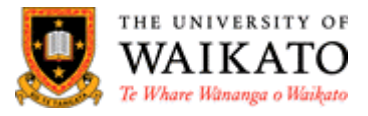

# **Cisco Jabber Setup and Configuration Guide for your Waikato Computer**

Cisco Jabber streamlines communications to unify phone calls, voice messaging, screen sharing, phone conferencing capabilities and video securely into one client on your desktop.

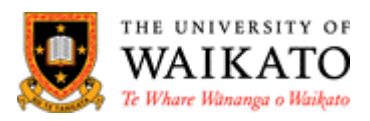

## Contents

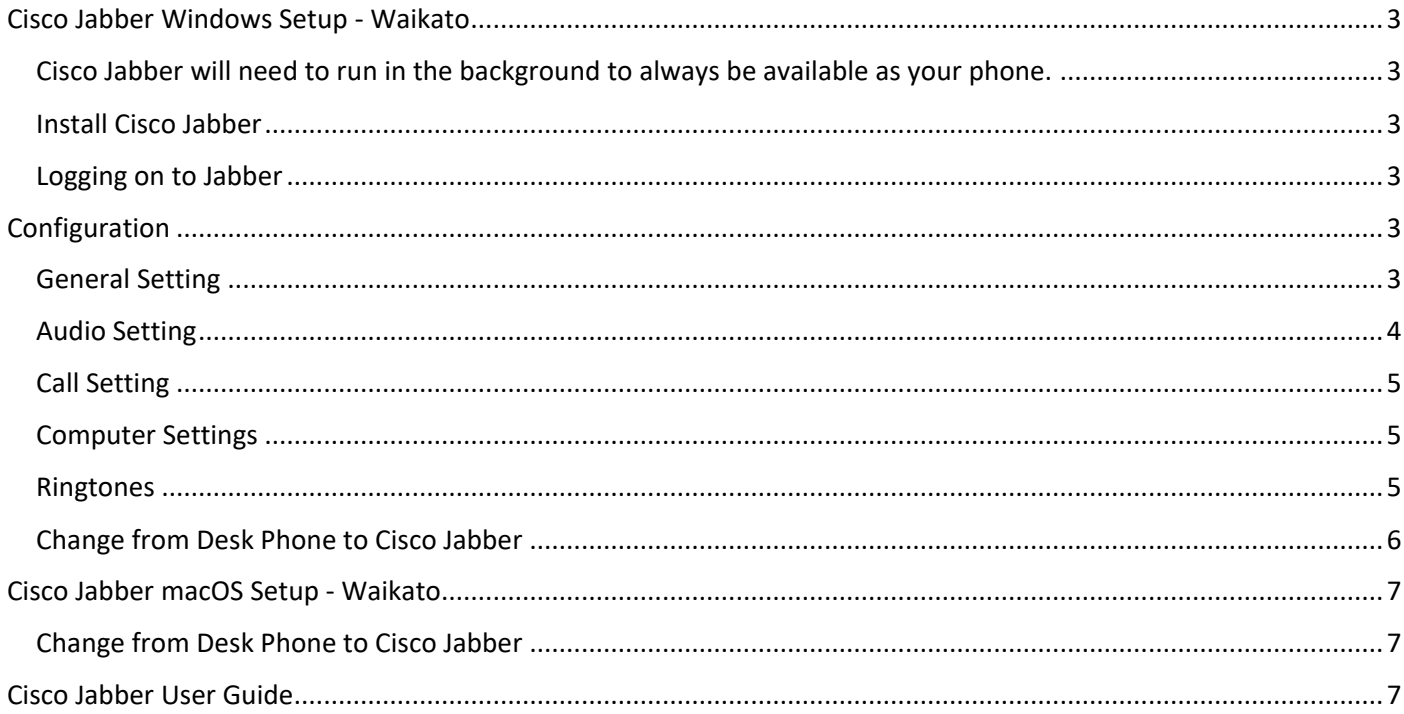

## <span id="page-2-0"></span>**Cisco Jabber Windows Setup - Waikato**

<span id="page-2-1"></span>Cisco Jabber will need to run in the background to always be available as your phone.

#### <span id="page-2-2"></span>**Install Cisco Jabber**

1. Go to Software Centre to install Cisco Jabber

Software Centre can be found at the bottom right of your screen on the Taskbar at or by searching your computer by selecting the Windows icon at the bottom left of your screen and typing 'Software Centre'

2. Double click the Cisco Jabber icon and accept all default choices

<span id="page-2-3"></span>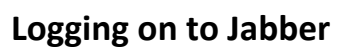

When you logon for the first time you will need to logon with you're your username email address as below.

- 1. From the Start menu select Cisco Jabber
- 2. Enter your [username@waikato.ac.nz](mailto:username@waikato.ac.nz) and click 'Continue'
- 3. Enter your password and click 'Sign In'
- 4. You should now see the Hub Window (right)

**NOTE:** After this initial logon you will only be required to use your username and password.

## <span id="page-2-4"></span>**Configuration**

#### <span id="page-2-5"></span>**General Setting**

- 1. Select the Menu cog from the top righthand side of the Hub  $\circledcirc$  -  $\Box$  $\times$
- 2. Select 'Settings' from the list
- 3. Select 'General' on the left under 'Preferences'
- 4. Check settings are the same as in Fig. 1
- 5. Move onto 'Audio' or
- 6. Click 'OK' when finished.

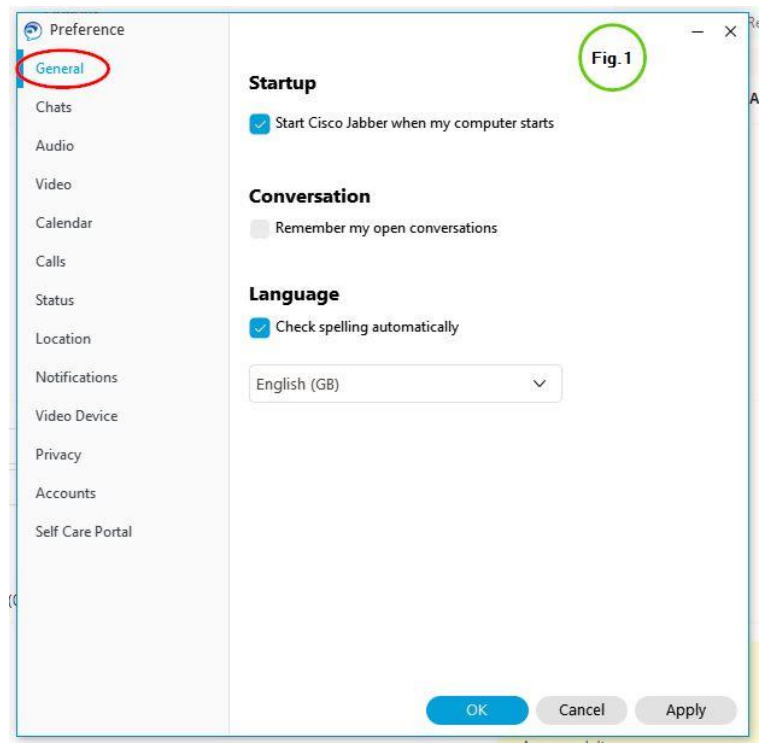

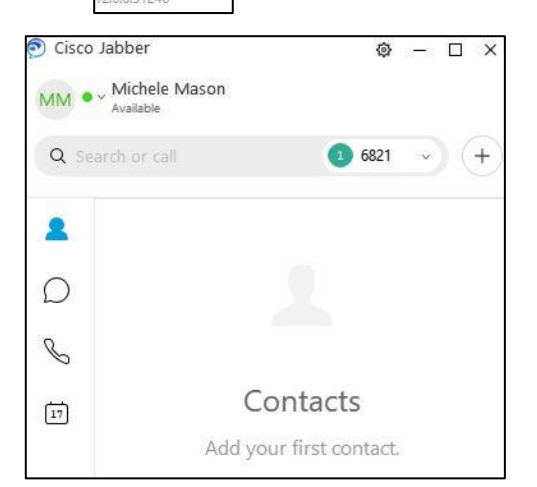

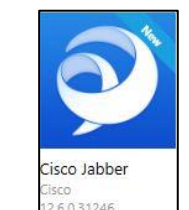

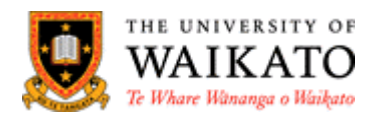

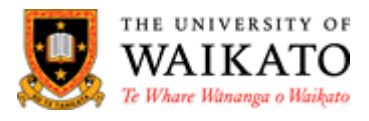

#### <span id="page-3-0"></span>**Audio Setting**

- 1. Plug the headset into the computer and put it on yourself, comfortably
- 2. Still in the Hub Menu, select 'Audio'
- 3. Choose the settings you prefer
- 4. 'Fig.2' shows that the computer speaker and the headsets will ring. That way if you don't have your headset on you will still hear your phone ring
- 5. Select the play button to test the sound
- 6. Speak into the Microphone to test, you should see back and forth movement on the mic indicator line

#### **Advanced audio setting**

- 7. Scroll to the bottom and select 'Advanced'
- 8. Under the 'Ringer/Alerts', 'Speaker' and 'Microphone' use the up and down arrows to select the preferred device in the order required. This will lock them in as default
- 9. Select 'OK' when finished.

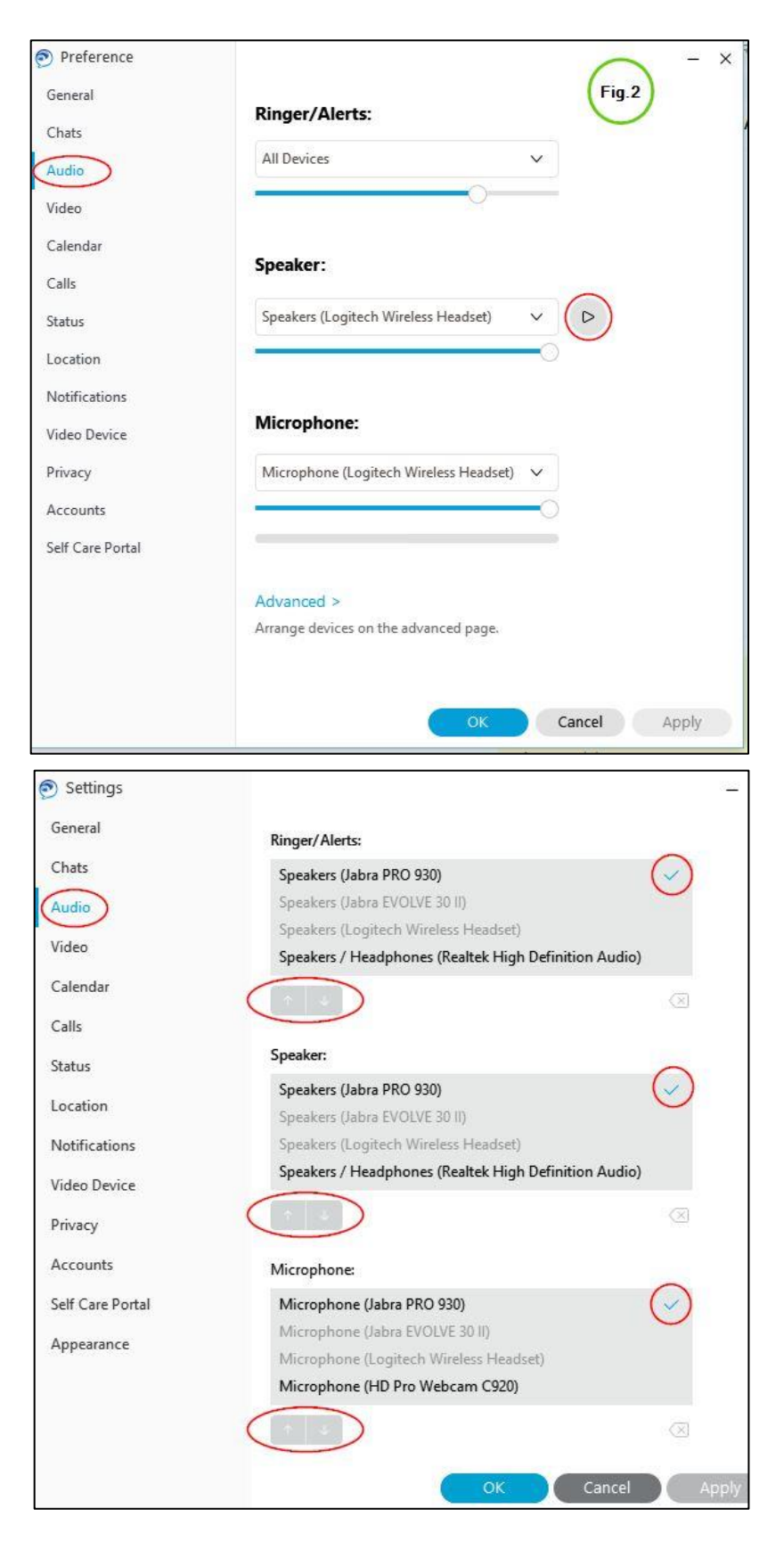

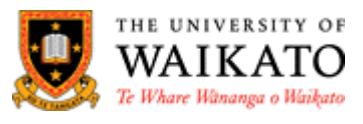

ionnect to a device

#### <span id="page-4-0"></span>**Call Setting**

- 1. Still in the Hub Menu, select 'Calls' and choose the settings as shown in 'Fig. 3'.
- 2. Move onto 'Audio' or
- 3. Click 'Ok' when finished..

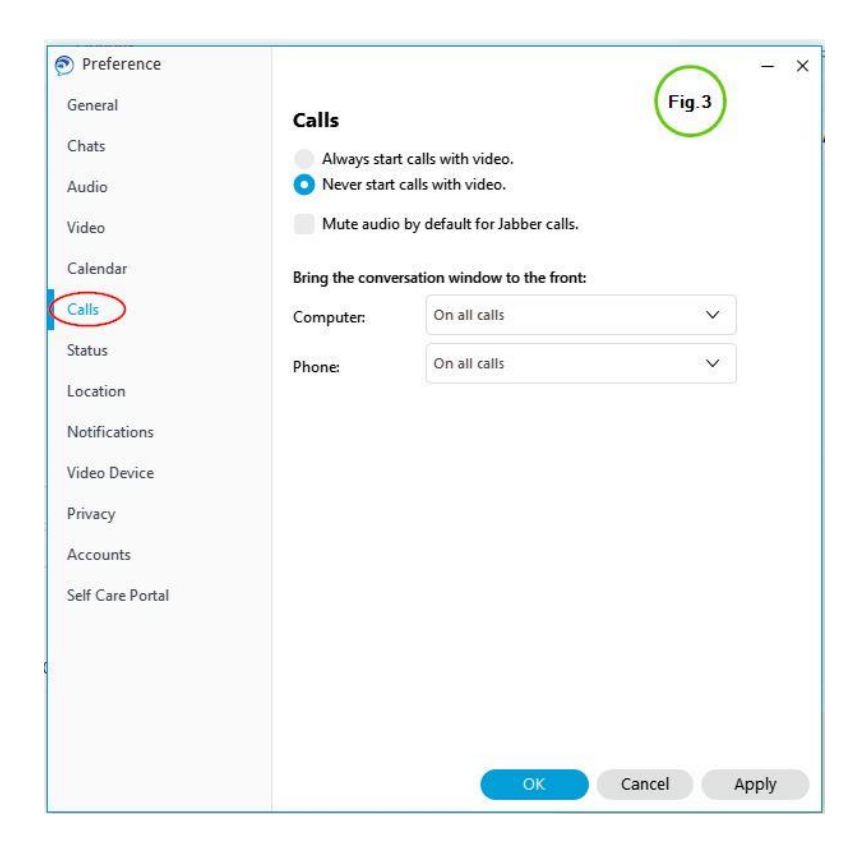

#### <span id="page-4-1"></span>**Computer Settings**

- 1. Select the monitor icon at the bottom left of the Hub window
- 2. Set to use your computer for calls as shown in Fig.4

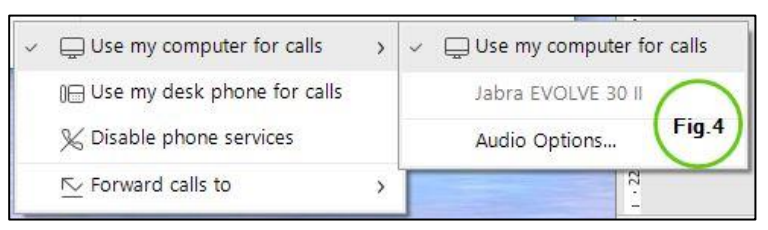

(⊜

#### <span id="page-4-2"></span>**Ringtones**

You can change your ringtone if you prefer a different sound to the default.

- 1. Select the Menu cog from the top right-hand side of the Hub
- 2. Select 'Settings' from the list
- 3. Select 'Notifications'
- 4. Scroll down if needed and select the arrow-head
- 5. Select one of the wav files, test it by selecting the 'Play' button
- 6. Once you are happy with the ringtone you would like to use select 'Apply'

See the image below for selections

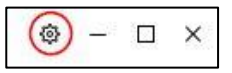

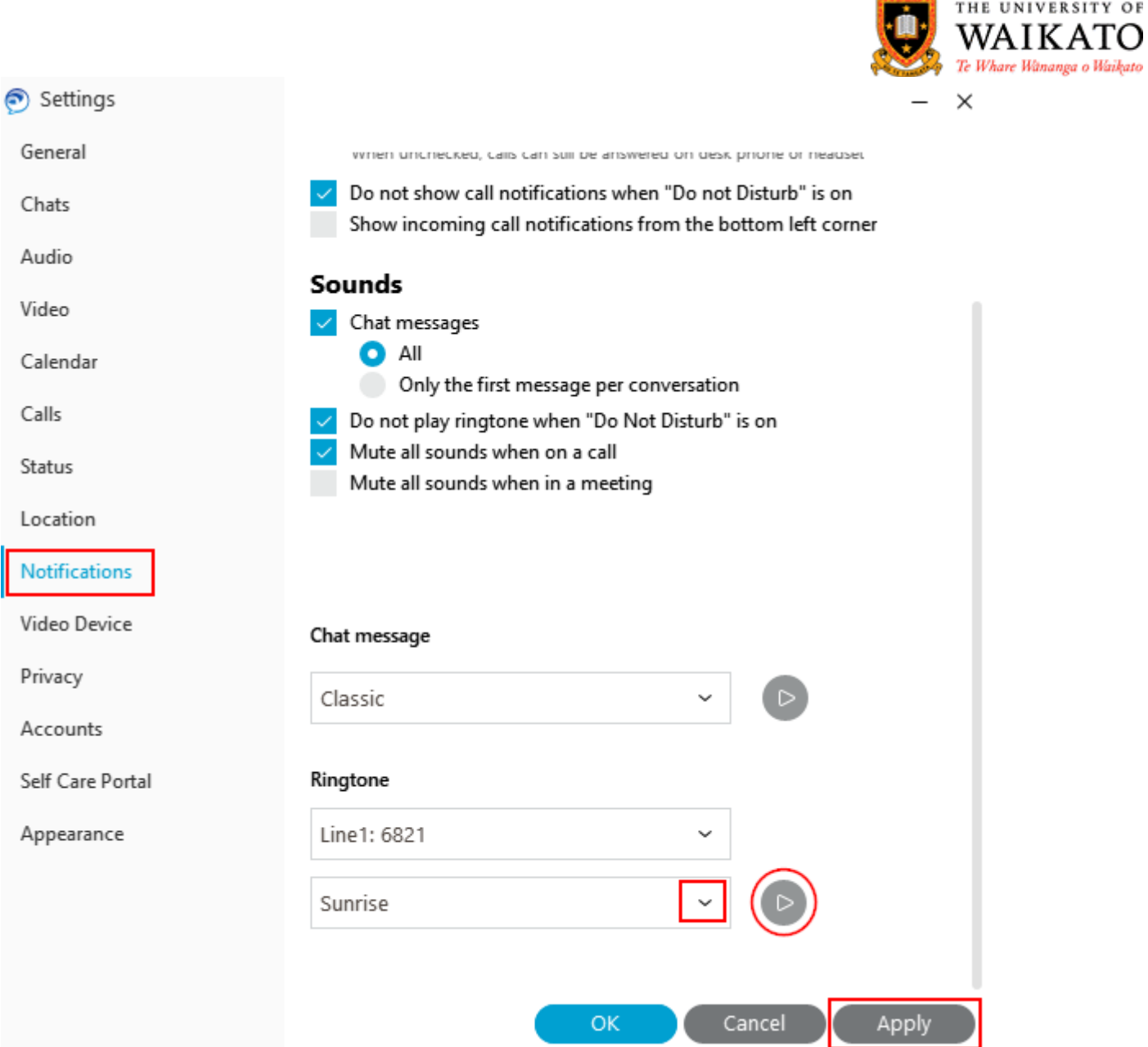

#### <span id="page-5-0"></span>**Change from Desk Phone to Cisco Jabber**

Now that you have setup and configured your Cisco Jabber you can unplug your Cisco hardware and desktop phone and plug the network cable directly into your computer and start using Jabber.

THE UNIVERSITY OF

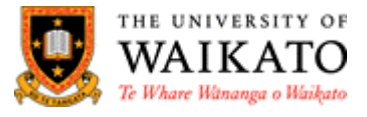

### <span id="page-6-0"></span>**Cisco Jabber macOS Setup - Waikato**

Mac users will find the Jabber installation file in **Self Service** located in the **Applications** folder. The **Self Service** icon is the **University Crest**.

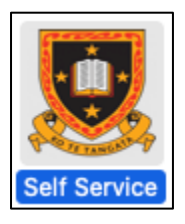

1. Open **Self Service** and search for Jabber in the search bar

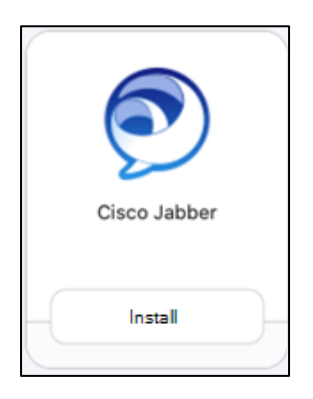

2. Select the **Install** button, this will install Jabber onto you Mac accept all default settings.

**NOTE:** Configuration after that is mostly identical to the Windows client above.

#### <span id="page-6-1"></span>**Change from Desk Phone to Cisco Jabber**

Now that you have setup and configured your Cisco Jabber you can unplug your Cisco hardware and desktop phone and plug the network cable directly into your computer and start using Jabber.

#### <span id="page-6-2"></span>**Cisco Jabber User Guide**

Go to our [online user guide](https://www.waikato.ac.nz/ict-self-help/cisco-jabber) to learn how to use Jabber.